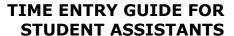

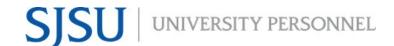

#### Overview

This user's guide shows student assistants how to use SJSU @ Work (PeopleSoft) to enter time worked. Be sure to check with your department first to ensure this is the appropriate process to enter your time. Regardless of the method to enter your time, you should be tracking the hours worked during each shift. Your supervisor will monitor your time throughout the month and must be able to see the hours as you accumulate them. Do not enter time on SJSU holidays unless your supervisor has given you approval.

Note: Some pay periods overlap a new month. View the appropriate Pay Period Calendar on the <u>Calendars</u> page (https://www.sjsu.edu/up/resources/calendars.php) for more information.

#### **Table of Contents**

| Accessing the Timesheet               | 2 |
|---------------------------------------|---|
| Entering Time                         |   |
|                                       |   |
| View Previously Entered and Paid Time | / |

## **Accessing the Timesheet**

This section shows how to access the Timesheet on SJSU @ Work.

In one.SJSU, click the SJSU @ Work tile

- To find the tile from one.SJSU homepage, enter the word "SJSU @ Work" in the search bar
- 2. Click on the SJSU @ Work tile

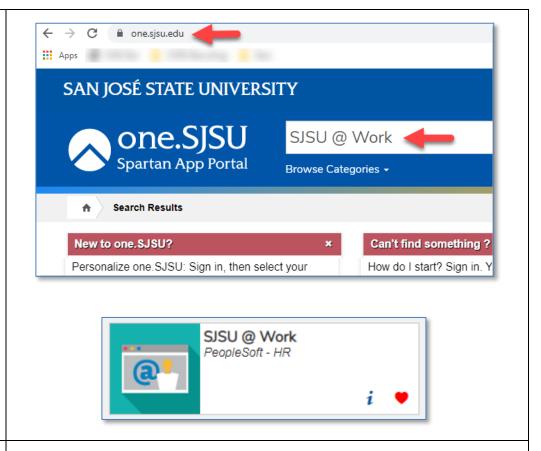

The Oracle PeopleSoft Enterprise Sign In page is displayed.

- 3. Enter your SJSU ID and password.
- 4. Click the Sign In button.

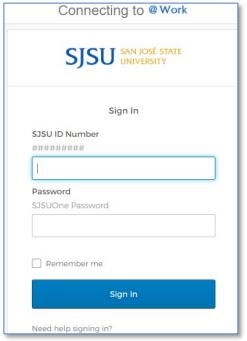

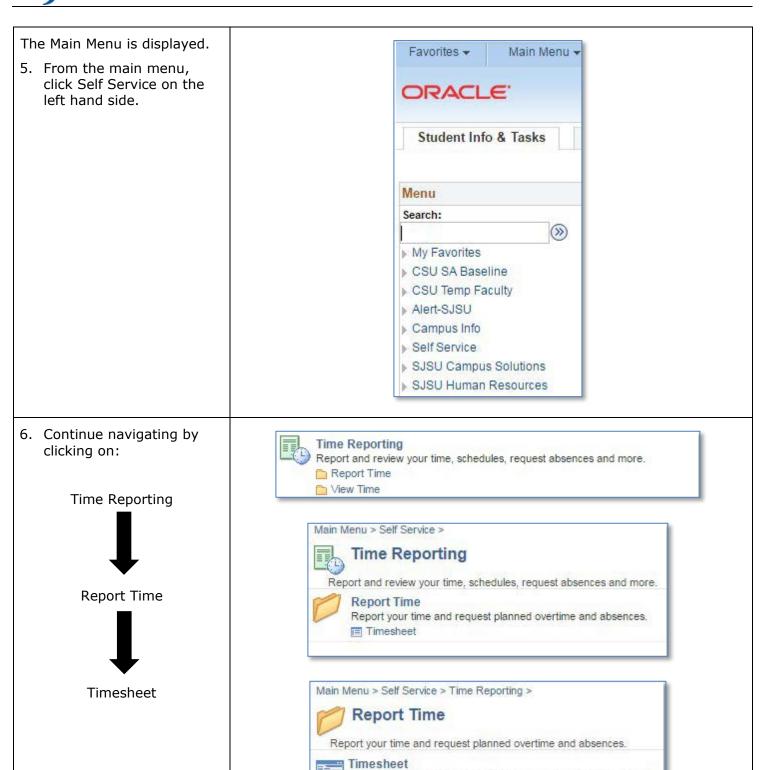

Report your time and task details for a day, week, or time period.

# TIME ENTRY GUIDE FOR STUDENT ASSISTANTS

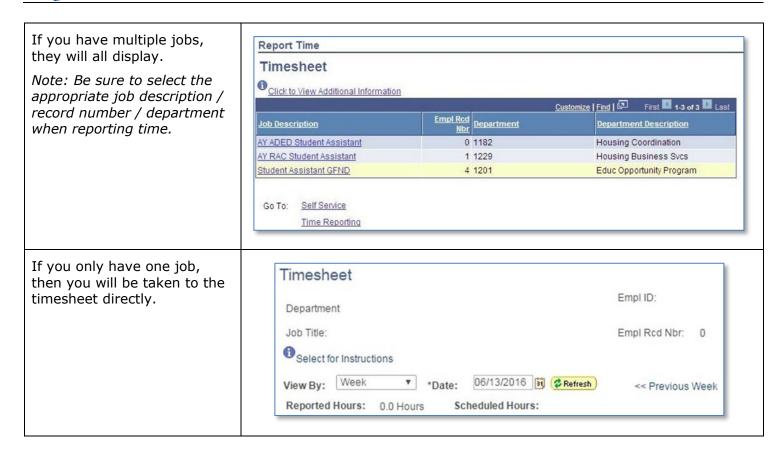

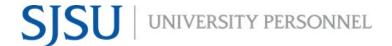

### **Entering Time**

This section shows how to enter your time on the Timesheet.

Timesheet is displayed. Timesheet 1. Verify that the Empl ID: Department Employee record number (Empl Rcd Nbr) Job Title: Empl Rcd Nbr: 0 is correct to ensure you Select for Instructions have selected the correct job. View By: Week << Previous Week Reported Hours: 0.0 Hours Scheduled Hours: 2. From the View By drop down menu, select Week, Day, or Time Period to report your hours on the Week View By: \*Date: Timesheet. Reported I Day Sc From Mor Time Period to Sunday Timeshe Use the following procedures below to select your preference. **View By Week** View By: Week ▼ \*Date: 06/13/2016 🙀 🕏 Refresh By default, Week is Reported Hours: 0.0 Hours Scheduled Hours: From Monday 06/13/2016 to Sunday 06/19/2016 automatically selected. Timesheet From here, enter your Time Reporting Code hours within the selected -+ week. + -+ View By Day Click the arrow of the drop down box next to Reported P Day View By. Scheduled Hours: From Mor to Sunday Click on Day within the Timeshe Week selections in the drop box. View By: □ay ▼ \*Date: □6/13/2016 🙀 🕏 Refresh Reported Hours: 0.0 Hours Type the desired date Monday 06/13/2016 or use the calendar Timesheet (TITTE) icon then click Refresh. -+ -+ Your page will automatically refresh and Submit change views.

### **View By Time Period**

- Click the arrow of the drop down box next to View By.
- Click on Time Period within the selections in the drop box.

Your page will automatically refresh and change views.

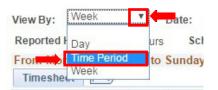

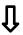

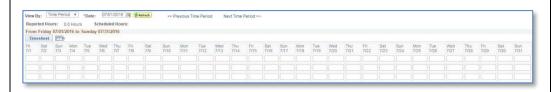

Once you've selected your View By preference, follow these next steps.

- 3. Enter the total hours worked for that day.
- 4. Under the Time Reporting Code, select REG – Regular Hours Worked.
- 5. Click the Submit button.

Note: Enter your hours each day you work. Do not wait until the end of the month to report your time.

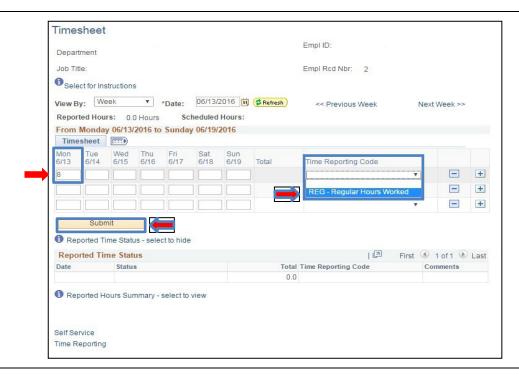

The Submit Confirmation page is displayed.

6. Click OK.

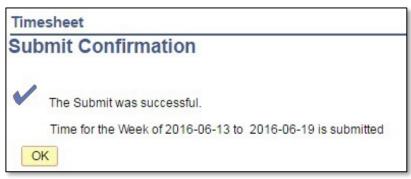

## **View Previously Entered and Paid Time**

This section demonstrates how to use the Time and Labor Launch Pad to view time entered by month.

The Main Menu displays.

1. From the Main Menu, click Self Service.

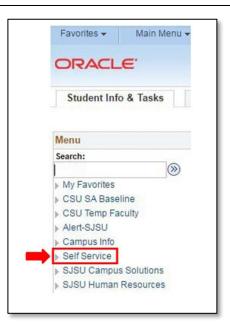

2. Continue navigating by clicking on:

Time Reporting

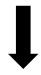

View Time

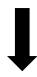

Time and Labor Launch Pad

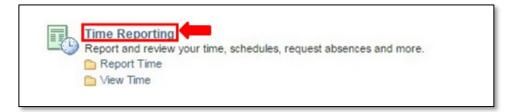

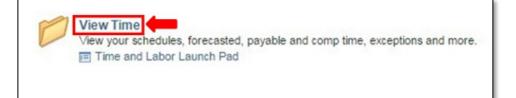

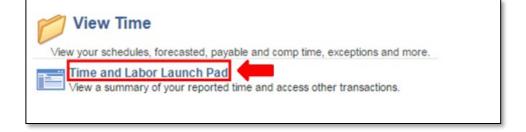

# TIME ENTRY GUIDE FOR STUDENT ASSISTANTS

The Time and Labor Launch Pad displays, showing the current month.

Note: If you have multiple active jobs, a Job Title dropdown menu will display.

- 3. To change the time period, use the dropdown menus to change the month and year.
- 4. Afterwards, choose whether to view Reported Hours or Payable Hours (if available) and click the View button.
- Reported Hours: time submitted
- Payable Hours: time that has been approved

Note: The legend at the bottom explains the values that appear in the calendar.

A Date Details box (from above screenshot) is displayed.

5. Click the linked date for more information about the time.

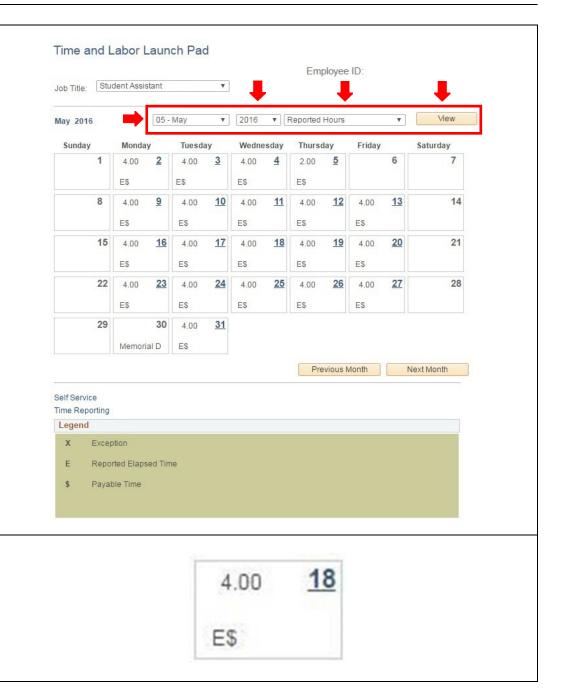

## TIME ENTRY GUIDE FOR STUDENT ASSISTANTS

Details about reported time are displayed.

- If Status is blank, then the time is not approvable by your supervisor.
- If Status states Needs Approval, your supervisor needs to approve the time.
- If Status states
   Transmitted Sent to
   PIP, information has
   been sent to the State
   Controller's Office for
   processing.

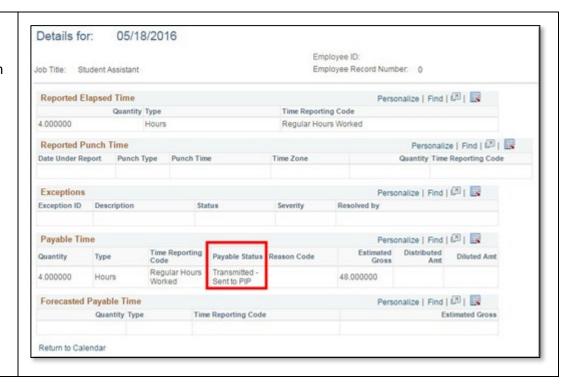